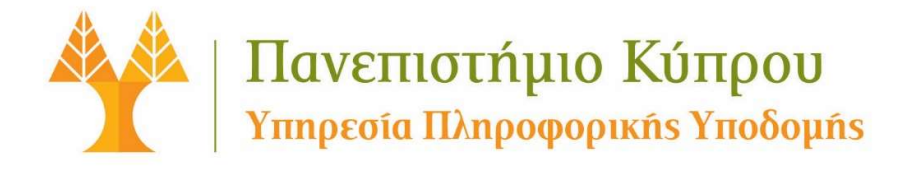

## Οδηγός για On-Line Ανανέωση Ορίου ʆ  $\overline{\mathbf{a}}$ Εκτύπωσης  $\mathbf{y}$

ΤΟΜΕΑΣ ΠΛΗΡΟΦΟΡΙΚΗΣ ΥΠΟΣΤΗΡΙΞΗΣ Ιούλιος 2018

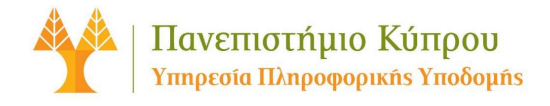

## On-Line Ανανέωση ορίου εκτύπωσης

Η Υπηρεσία On-Line πληρωμών για ανανέωση του ορίου εκτύπωσης, προσφέρει μια αυτοματοποιημένη και άμεση διαδικασία πληρωμής και αύξησης του ορίου εκτύπωσης, για εκτύπωση / φωτοτύπηση στα Εργαστήρια και στη Βιβλιοθήκη του Πανεπιστημίου Κύπρου.

H υπηρεσία αυτή είναι διαθέσιμη 24 ώρες την ημέρα / 7 ημέρες την εβδομάδα από οπουδήποτε, μέσω οποιουδήποτε προγράμματος περιήγησης διαδικτύου (Browser). Η συναλλαγή διεκπεραιώνεται μέσω της JCC payments Ltd, η οποία διασφαλίζει τα προσωπικά σας στοιχεία από μη εξουσιοδοτημένη προσπέλαση, χρήση ή αποκάλυψη.

Σε περίπτωση που ΔΕΝ έχετε κωδικούς πρόσβασης για το σύστημα της JCC, θα πρέπει πρώτα να δημιουργήσετε λογαριασμό μέσω της ιστοσελίδαςhttps://www.jccsmart.com πατώντας στο σύνδεσμο «Νέος Πελάτης».

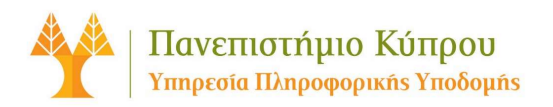

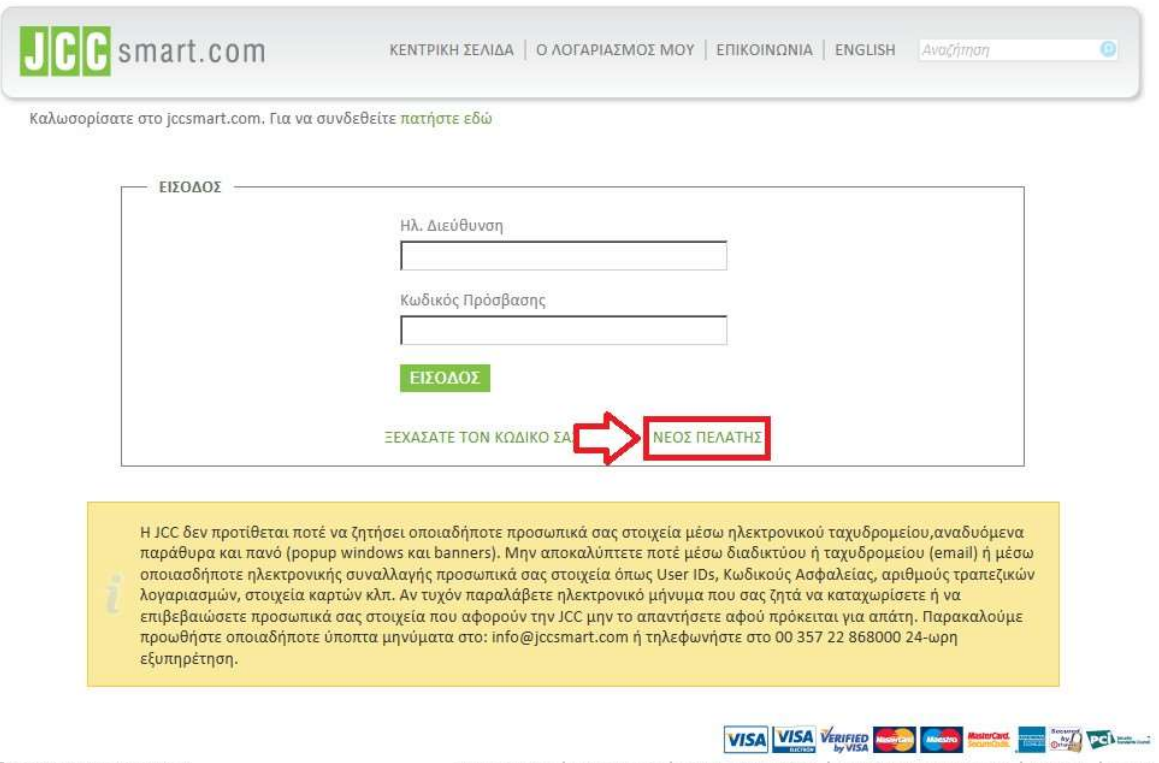

C 2010 JCC PAYMENT SYSTEMS LTD<br>developed by vavel netmedia ltd

Η ΑΠΟΣΤΟΛΗ ΜΑΣ | ΠΟΙΟΙ ΕΙΜΑΣΤΕ | ΟΡΟΙ ΚΑΙ ΠΡΟΥΠΟΘΈΣΕΙΣ | ΠΟΛΙΤΙΚΗ ΕΜΠΙΣΤΕΥΤΙΚΟΤΗΤΑΣ | ΑΣΦΑΛΕΙΑ | ΑΙΤΗΣΗ

 $\equiv$ 

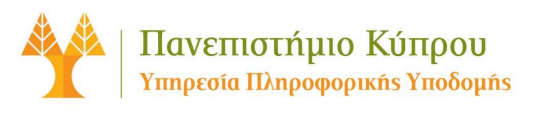

## Οδηγίες Ανανέωσης Ορίου Εκτύπωσης

1. Πλοηγηθείτε στο σύνδεσμο www.ucy.ac.cy/epayments, ή μέσω της Διαδικτυακής Πύλης ΠΚ, επιλέγοντας Ηλεκτρονικές Πληρωμές https://portal.ucy.ac.cy/EL/Administrative/AdminSystemManagement/Pages/default.aspx<br>Για πιστοποίηση και πρόσβαση στο σύστημα, χρησιμοποιήστε τους ίδιους κωδικούς που

χρησιμοποιείτε για πρόσβαση στα άλλα συστήματα του Πανεπιστημίου Κύπρου.

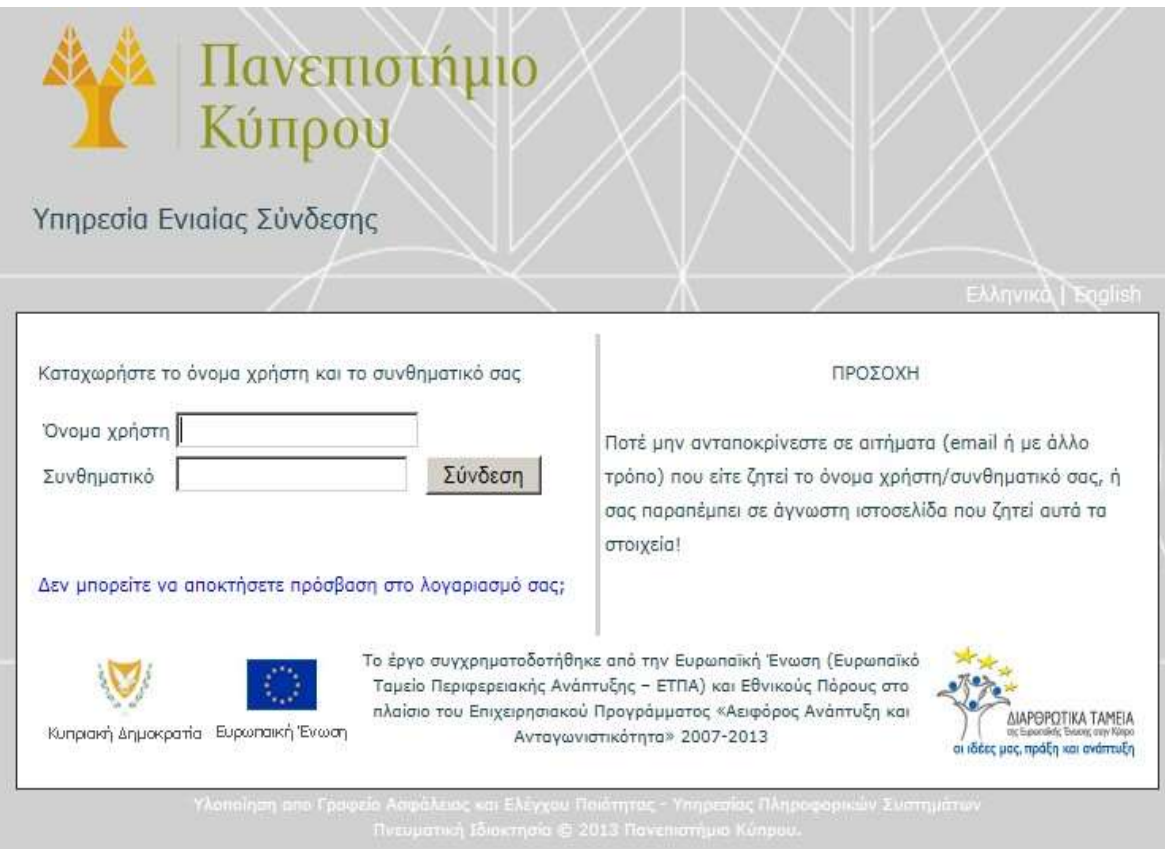

2. Επιλέγετε «Print Limit Renewal» (ΕΝ) ή «Ανανέωση Ορίου Εκτύπωσης» (EL)

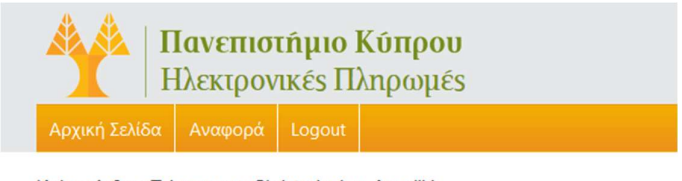

Καλως ήρθατε Tziongourou Christodoulou, Angeliki

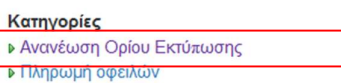

Γ

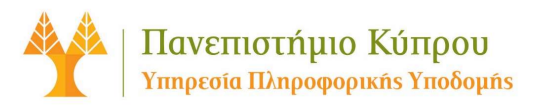

3. Ακολούθως, επιλέγετε «Επέκταση Ορίου Εκτύπωσης»

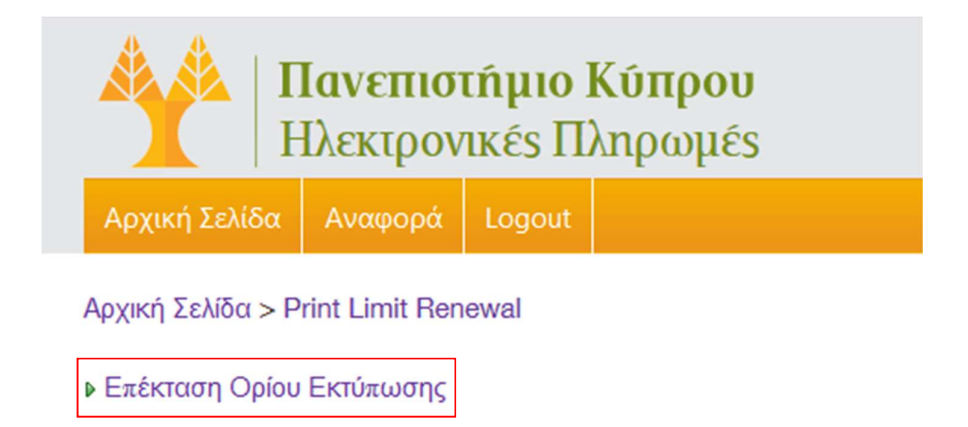

4. Κάνετε κλικ στο «Extend print limit (5 €)» και πατήστε «Επιλογή». Τα €5 αντιστοιχούν σε 100 σελίδες.

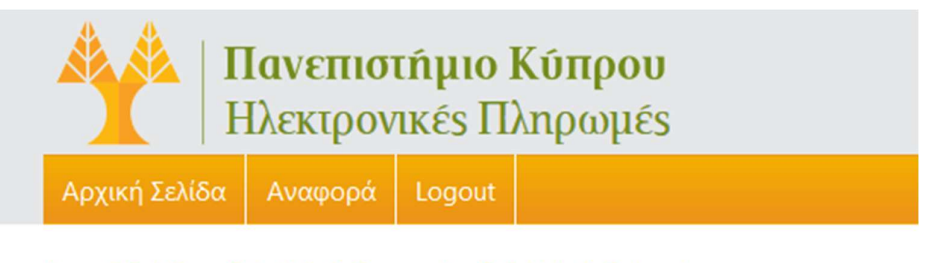

Αρχική Σελίδα > Print Limit Renewal > Print Limit Extension

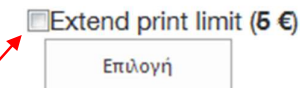

5. Ελέγξετε και συμπληρώστε τα πεδία με ελλιπή στοιχεία (πχ. Αρ. Ταυτότητας).

Στο πεδίο «Ποσότητα», συμπληρώστε πόσες 100άδες σελίδες θέλετε να προσθέσετε (π.χ. αν θέλετε 200 σελίδες, θα γράψετε 2). Ακολούθως, πατήστε «Συνέχεια» (3).

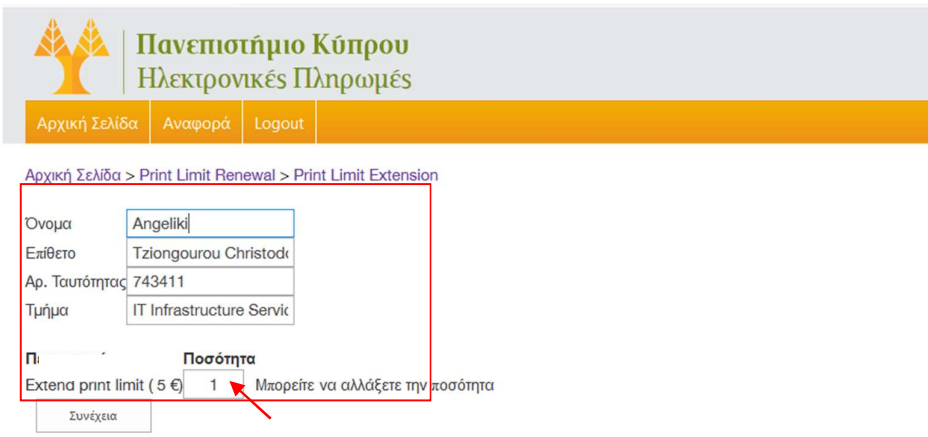

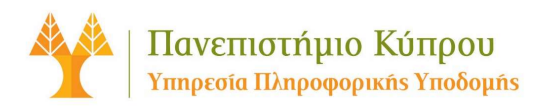

6. Στην επόμενη οθόνη, σας εμφανίζει το συνολικό ποσό που πρέπει να πληρώσετε. Πατήστε «Επιβεβαίωση» για να προχωρήσετε για πληρωμή, μέσω της ιστοσελίδας της JCC.

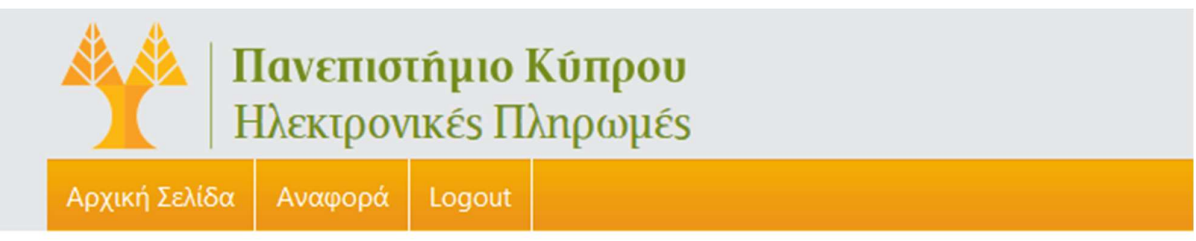

Αρχική Σελίδα > Print Limit Renewal > Print Limit Extension

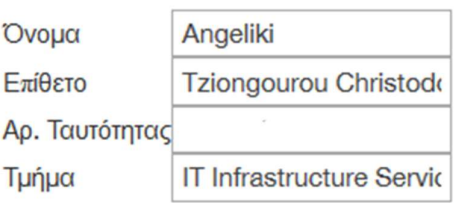

## Περιγραφή ΠοσότηταΚόστος

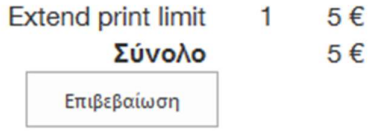

7. Καταχωρήστε τους κωδικούς πρόσβασης σας, για το σύστημα της JCC.

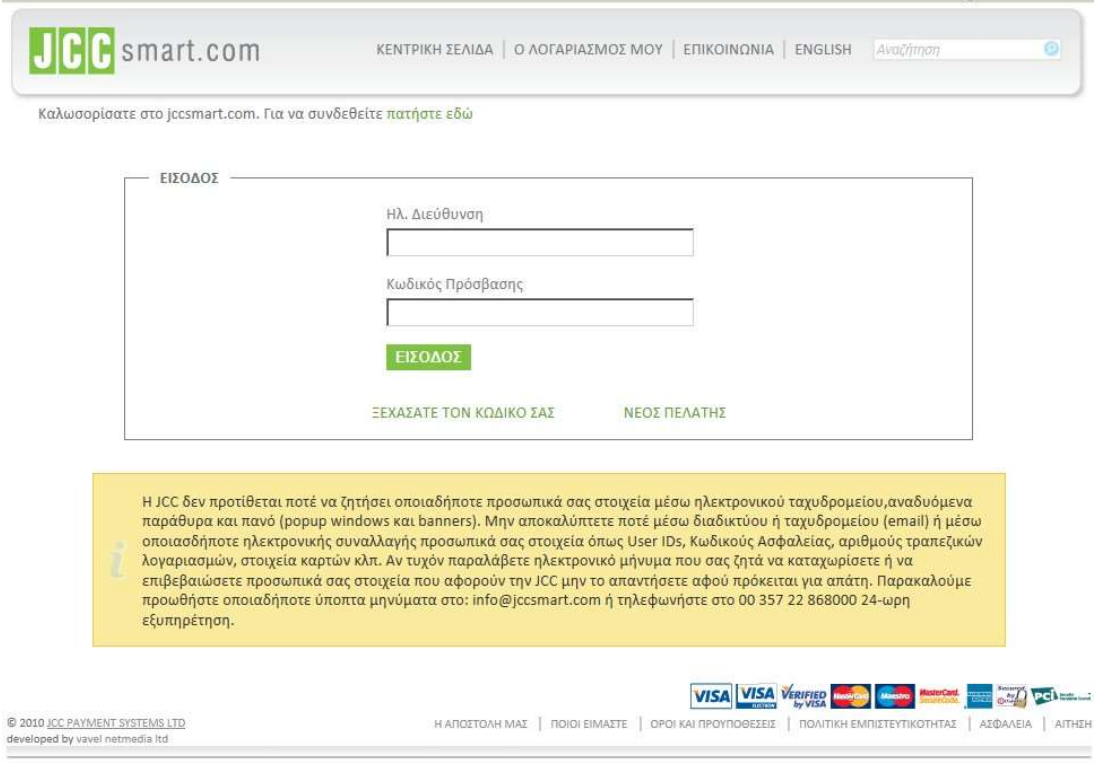

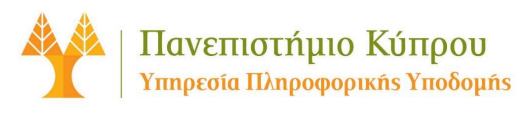

8. Συμπληρώστε τα στοιχεία της κάρτας που θα χρησιμοποιήσετε στα ανάλογα πεδία (1), και πατήστε «Πληρωμή».(2)

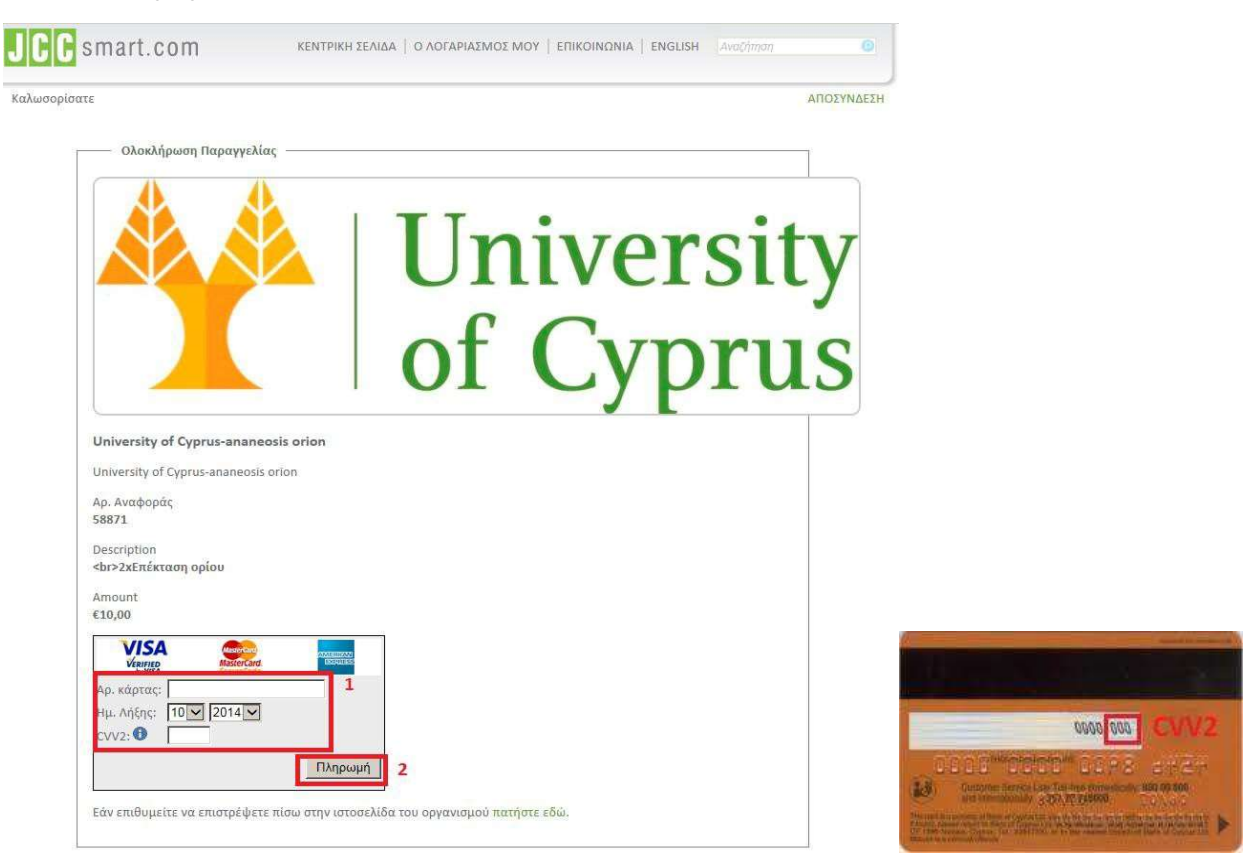

Ακολούθως, επικυρώνεται η πληρωμή στην JCC, όπως φαίνεται στην πιο κάτω εικόνα:

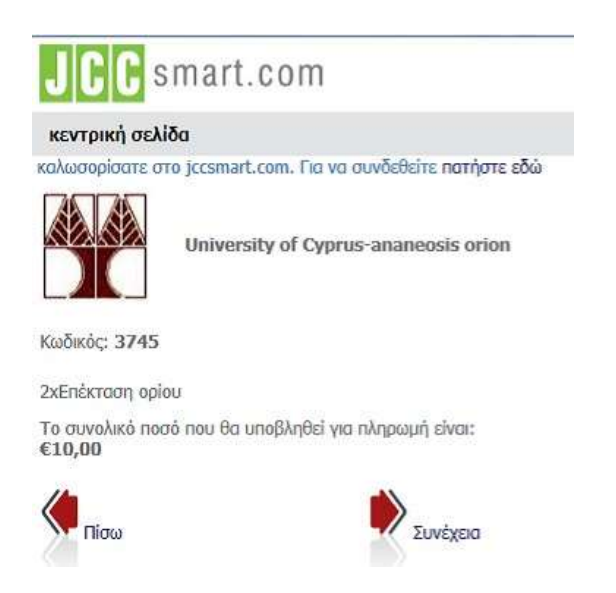

Η ανανέωση του ορίου εκτύπωσης σας στο σύστημα του Πανεπιστήμιου Κύπρου είναι άμεση.